<span id="page-0-0"></span>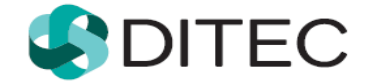

# **Registrácia používateľa Portálu finančnej správy**

# **Obsah**

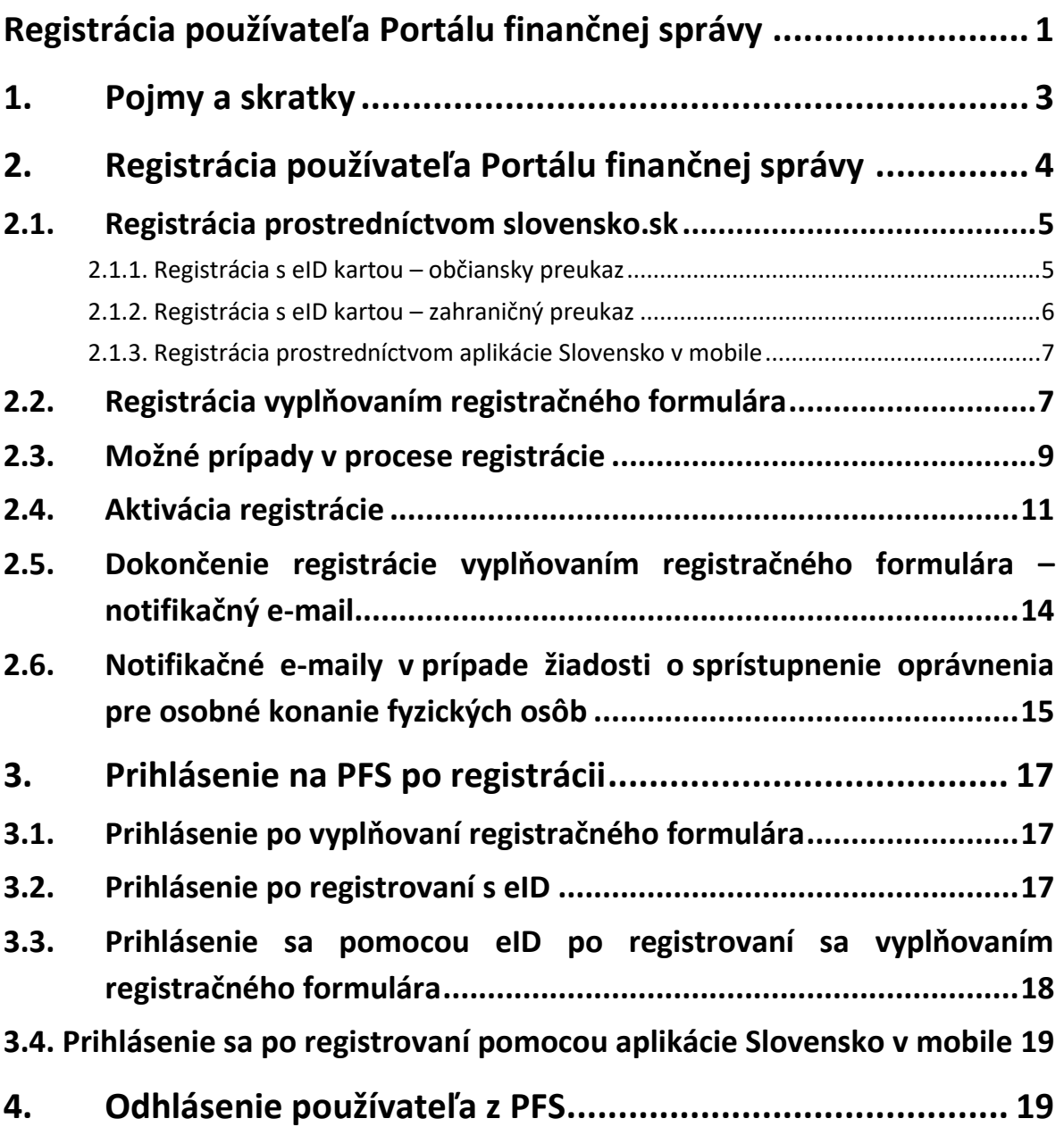

# <span id="page-2-0"></span>**1. Pojmy a skratky**

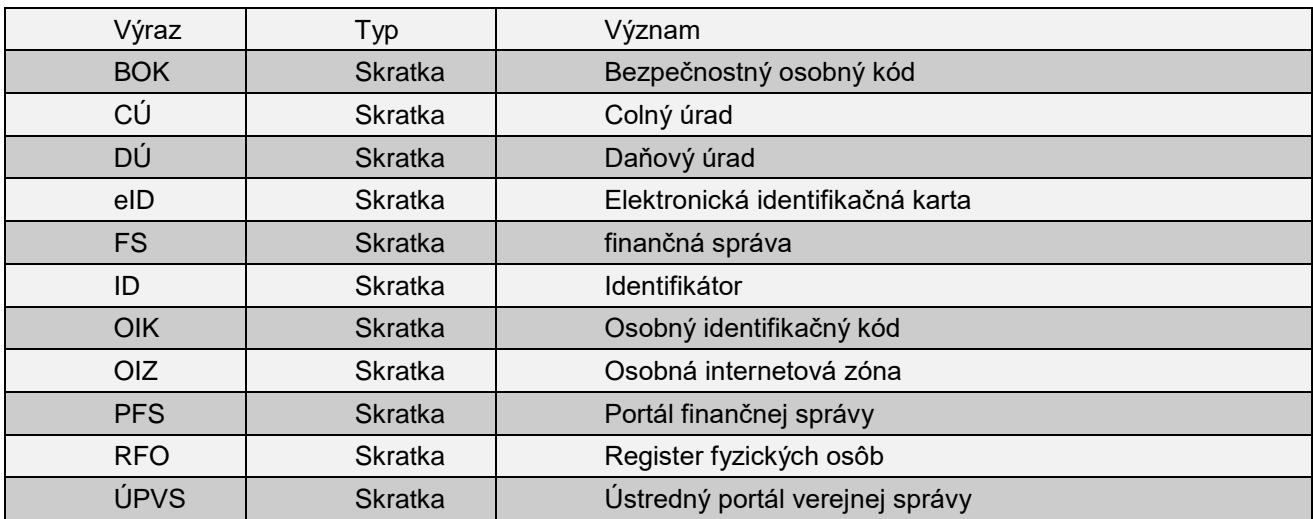

# <span id="page-3-0"></span>**2. Registrácia používateľa Portálu finančnej správy**

**Registrácia** používateľa **Portálu finančnej správy** (ďalej len "PFS") je proces, ktorý začína na **webovom sídle finančnej správy** zadaním **osobných údajov** do **registračného formulára** a po ich spracovaní portálom a overením na miestne príslušnom daňovom úrade alebo colnom úrade (ďalej len "DÚ/CÚ") sa fyzická osoba stáva používateľom elektronických služieb finančnej správy (ďalej len "FS"). Používateľovi je pridelený **identifikátor používateľa** (ďalej len "ID"), ktorý mu spolu **s heslom,** ktoré si sám zvolí**,** zabezpečí vstup do osobnej internetovej zóny PFS (ďalej len "OIZ") a možnosť komunikovať s orgánmi FS elektronickou cestou.

Registrácia prostredníctvom slovensko.sk je možná v prípade, ak je používateľ vlastníkom občianskeho preukazu s aktivovaným čipom, t.j. elektronickej identifikačnej karty (ďalej len "eID karta") alebo prostredníctvom aplikácie Slovensko v mobile.

V prípade, ak je používateľ vlastníkom eID karty, svoje identifikačné údaje do registračného formulára nemusí vypĺňať, ale prostredníctvom eID karty, portálu Ústredný portál verejnej správy (ďalej len "ÚPVS") a Registra fyzických osôb (ďalej len "RFO") sú údaje uvedené na eID karte do registračného formulára automaticky vyplnené. Po registrácii sa používateľ môže prihlásiť do OIZ na PFS bez návštevy DÚ/CÚ.

V prípade, ak používateľ využije možnosť prihlásenia prostredníctvom aplikácie Slovensko v mobile, identifikačné údaje do registračného formulára sú automaticky vyplnené a používateľ doplní zvyšné potrebné údaje. Po registrácii sa používateľ môže prihlásiť do OIZ na PFS bez návštevy DÚ/CÚ.

#### **Automatická autorizácia:**

V prípade **registrácie fyzických osôb**, ak žiadateľ v registračnom formulári **zaškrtne voľbu "Žiadam o sprístupnenie oprávnenia pre osobné konanie"** a zároveň aspoň jednu z volieb **"s daňovým úradom/s colným úradom",** po skončení registrácie sa systém automaticky pokúsi identifikovať nového používateľa v prostredí finančnej správy, t.j. v jej registroch. Ak sa v registroch nájde príslušná osoba a subjekt a budú vyhovovať všetkým podmienkam pre vytvorenie autorizácie, **automaticky sa vytvorí autorizácia s právnym titulom konania "Osobné konanie".** O úspešnosti/neúspešnosti automatickej autorizácie bude žiadateľovi zaslaná notifikácia.

 Ak sa používateľ **registruje prostredníctvom slovensko.sk** a vytvorí sa mu automaticky aj autorizácia na osobné konanie, môže hneď po registrácii elektronicky komunikovať s finančnou správou.

 Ak sa používateľ **registruje vyplňovaním registračného formulára**, autorizácia mu bude automaticky vytvorená ihneď po akceptovaní registrácie registrátorom na miestne príslušnom daňovom úrade/colnom úrade.

### <span id="page-4-0"></span>**2.1. Registrácia prostredníctvom slovensko.sk**

Predpokladom je, aby používateľ mal na svojom počítači nainštalované nevyhnutné softvérové vybavenie pre prácu s eID kartou, čítačku čipových kariet a eID kartu. Potrebný softvér je k dispozícii na stránke [https://www.slovensko.sk/sk/na-stiahnutie,](https://www.slovensko.sk/sk/na-stiahnutie)

Predpokladom využitia prihlásenia prostredníctvom aplikácie Slovensko v mobile je mať nainštalovanú aplikáciu Slovensko v mobile vo svojom mobilnom telefóne. Bližší popis aplikácie a postup stiahnutia je na stránke [https://ep.slovensko.sk/titulna-stranka.](https://ep.slovensko.sk/titulna-stranka)

### <span id="page-4-1"></span>**2.1.1. Registrácia s eID kartou – občiansky preukaz**

- 1. Používateľ spustí webový prehliadač a zadá webovú adresu FS [www.financnasprava.sk.](http://www.financnasprava.sk/) Otvorí sa domovská stránka FS.
- 2. Stlačením tlačidla **kregistrácia** (v pravom hornom rohu), sa používateľovi zobrazí ponuka, z ktorej si vyberie spôsob, akým sa chce registrovať na PFS, v tomto prípade prvú voľbu **Registrácia prostredníctvom slovensko.sk**.

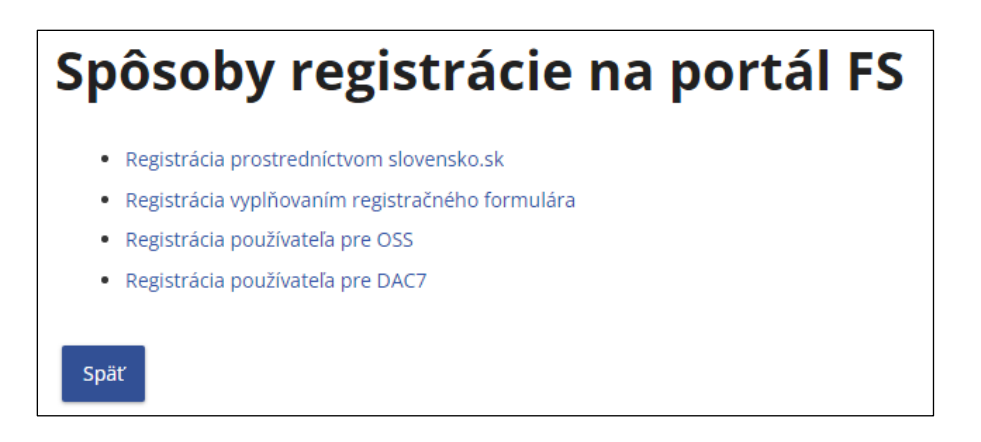

- 3. Používateľ sa prihlási **na ÚPVS** pomocou svojej eID karty zadaním bezpečnostného osobného kódu (BOK) – voľba **"Prihlásiť sa pomocou slovenského dokladu".**
- 4. PFS automaticky načíta potrebné údaje používateľa z eID karty a tiež aktuálnu adresu z Registra fyzických osôb (RFO).
- 5. Získané údaje sa vyplnia do príslušných polí registračného formulára, pričom údaje Meno, Priezvisko, Rodné číslo a Dátum narodenia budú pre žiadateľa needitovateľné a ostatné údaje budú editovateľné. V poli Štát bude vyplnené "Slovensko" a pole Dátum narodenia bude vyplnené podľa Rodného čísla.
- 6. Používateľ doplní chýbajúce údaje potrebné k registrácií na PFS (napr. e-mail, heslo, osobný identifikačný kód, ...). Pokyny k vyplňovaniu jednotlivých polí sú uvedené v kapitole 2.2. [Registrácia vyplňovaním registračného formulára](#page-6-1).
- 7. Po zadaní všetkých povinných údajov v požadovanom formáte používateľ stlačí tlačidlo Registrovať , ktoré je zobrazené na konci registračného formulára.

Používateľ následne pokračuje bodom 1. kapitoly 2.4[. Aktivácia registrácie](#page-10-0).

### <span id="page-5-0"></span>**2.1.2. Registrácia s eID kartou – zahraničný preukaz**

- 1. Používateľ spustí webový prehliadač a zadá webovú adresu FS [www.financnasprava.sk.](http://www.financnasprava.sk/) Otvorí sa domovská stránka FS.
- 2. Stlačením tlačidla **kregistrácia** (v pravom hornom rohu), sa používateľovi zobrazí ponuka, z ktorej si vyberie spôsob, akým sa chce registrovať na PFS, v tomto prípade prvú voľbu **Registrácia prostredníctvom slovensko.sk**

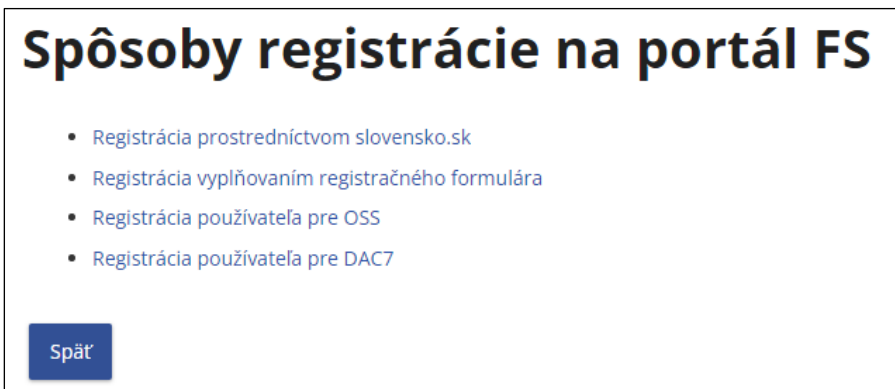

- 3. Používateľsa prihlási na **ÚPVS** pomocou svojej eID karty (zahraničný preukaz) voľba **"Prihlásiť sa pomocou iného európskeho dokladu"**
- 4. PFS automaticky načíta údaje používateľa z eID karty.
- 5. Získané údaje sa vyplnia do príslušných polí registračného formulára, pričom údaje Meno, Priezvisko a Identifikačné číslo budú pre žiadateľa needitovateľné a ostatné údaje budú editovateľné. Pole Štát sa vyplní podľa zahraničného preukazu.
- 6. Používateľ doplní chýbajúce údaje potrebné k registrácií na PFS (napr. e-mail, heslo, osobný identifikačný kód, ...). Pokyny k vyplňovaniu jednotlivých polí sú uvedené v kapitole [2.2.](#page-6-1)  [Registrácia vyplňovaním registračného formulára](#page-6-1).
- 7. Po zadaní všetkých povinných údajov v požadovanom formáte používateľ stlačí tlačidlo Registrovať , ktoré je zobrazené na konci registračného formulára.

Používateľ následne pokračuje bodom 1. kapitoly 2.4[. Aktivácia registrácie](#page-10-0).

### <span id="page-6-0"></span>**2.1.3. Registrácia prostredníctvom aplikácie Slovensko v mobile**

- 1. Používateľ spustí webový prehliadač a zadá webovú adresu FS [www.financnasprava.sk.](http://www.financnasprava.sk/) Otvorí sa domovská stránka FS.
- 2. Stlačením tlačidla <sup>Registrácia</sup> (v pravom hornom rohu), sa používateľovi zobrazí ponuka, z ktorej si vyberie spôsob, akým sa chce registrovať na PFS, v tomto prípade prvú voľbu **Registrácia prostredníctvom slovensko.sk**

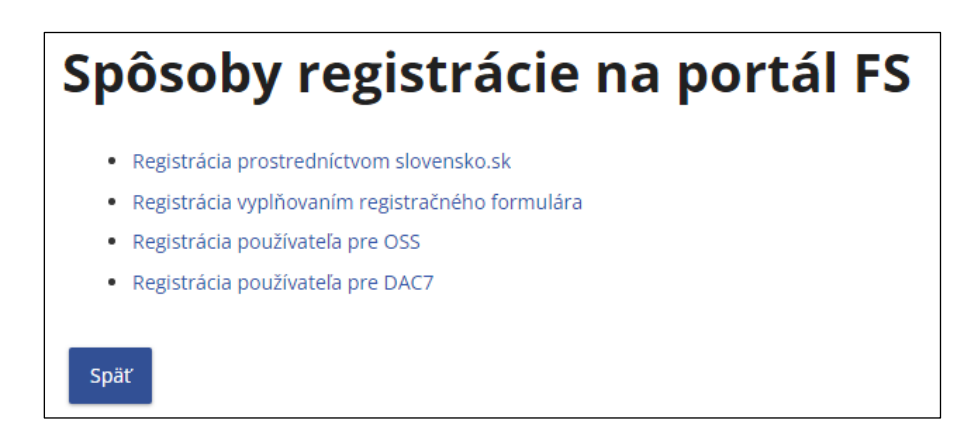

- 3. Používateľ sa prihlási na **ÚPVS** pomocou svojej mobilnej aplikácie voľba **"Prihlásiť sa mobilným kľúčom cez aplikáciu Slovensko v mobile"**
- 4. PFS automaticky načíta údaje používateľa.
- 5. Získané údaje sa vyplnia do príslušných polí registračného formulára, pričom údaje Meno, Priezvisko a Identifikačné číslo budú pre žiadateľa needitovateľné a ostatné údaje budú editovateľné.
- 6. Používateľ doplní chýbajúce údaje potrebné k registrácií na PFS (napr. e-mail, heslo, osobný identifikačný kód, ...). Pokyny k vyplňovaniu jednotlivých polí sú uvedené v kapitole 2.2. [Registrácia vyplňovaním registračného formulára](#page-6-1).
- 7. Po zadaní všetkých povinných údajov v požadovanom formáte používateľ stlačí tlačidlo Registrovať , ktoré je zobrazené na konci registračného formulára.

Používateľ následne pokračuje bodom 1. kapitoly 2.4[. Aktivácia registrácie](#page-10-0).

### <span id="page-6-1"></span>**2.2. Registrácia vyplňovaním registračného formulára**

- 1. Používateľ spustí webový prehliadač a zadá webovú adresu FS [www.financnasprava.sk.](http://www.financnasprava.sk/) Otvorí sa domovská stránka FS.
- 2. Stlačením tlačidla <sup>Registrácia</sup> (v pravom hornom rohu), sa používateľovi zobrazí ponuka, z ktorej si vyberie spôsob, ktorým sa chce zaregistrovať na PFS, v tomto prípade voľbu **Registrácia vyplňovaním registračného formulára**.

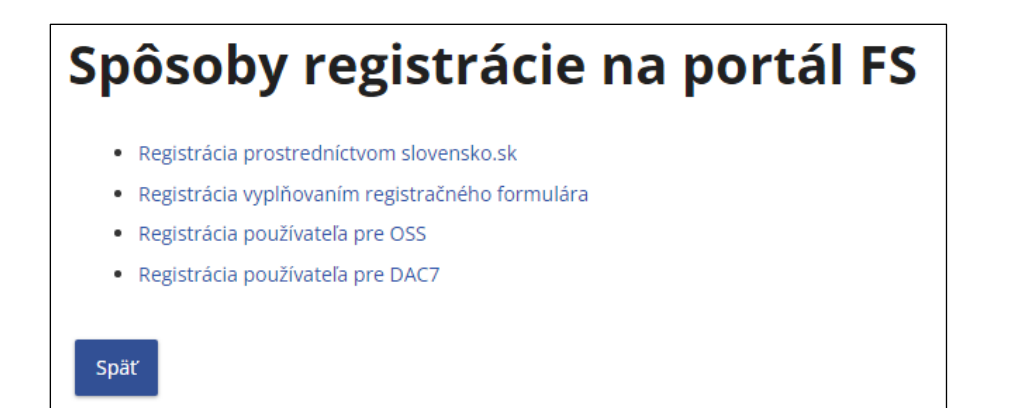

3. Zobrazí sa formulár **Registrácia na portál**, v rámci ktorého je používateľ povinný vyplniť všetky povinné údaje, ktoré sú označené **\*** :

**Titul**,

**Meno**,

**Priezvisko**,

**E- mail** (na ktorú budú používateľovi doručované správy a notifikácie),

#### **Telefónne číslo,**

**Štát** (preddefinovaná voľba Slovensko),

**Obec** (zadajte začiatočné písmená názvu obce a vyberte obec),

**PSČ** (vyplní sa na základe obce, je možné ho prepísať),

**Ulica** (ak obec nemá ulice, zadajte názov obce),

#### **Číslo domu**,

**Typ identifikátora** (preddefinovaná voľba Rodné číslo)

- Ak je zvolený Štát Slovensko, položka Typ identifikátora bude nastavená na **Rodné číslo**, pričom nie je možné prepnúť na Identifikačné číslo. Rodné číslo je potrebné zadať v tvare yyyyyy/xxxx.
- Ak je zvolený Štát iný ako Slovensko, Typ identifikátora bude nastavený na **Identifikačné číslo**, pričom nie je možné prepnúť na Rodné číslo.

#### **Dátum narodenia**

- Ak je Typ identifikátora nastavený na **Rodné číslo**, Dátum narodenia je needitovateľný a po vyplnení Rodného čísla sa automaticky vyplní.
- Ak je Typ identifikátora nastavený na **Identifikačné číslo**, Dátum narodenia je editovateľný a je povinné ho vyplniť.

**Heslo** (volí si používateľ sám) – musí obsahovať minimálne 8 znakov , minimálne 1 znak z množiny malých písmen [a-z], minimálne 1 znak z množiny veľkých písmen [A-Z], minimálne 1 číslica z množiny číslic [0-9]. Nepoužívajte diakritiku, ani medzery.

**Potvrdenie hesla** – zopakujte heslo (kontrola správnosti),

**Osobný identifikačný kód** (volí si používateľ sám), je to doplňujúci údaj registrovanej osoby, ktorý je potrebné zadať v rozsahu max 20 znakov. Tento kód sa používa v osobnej internetovej zóne - pri pridaní registrovaného používateľa ako ďalšieho autorizovaného používateľa konajúceho za subjekt je potrebné poznať aj jeho OIK.

**Žiadam o sprístupnenie oprávnenia pre osobné konanie** – táto voľba je určená používateľom, ktorými sú fyzické osoby. Ak ju používateľ zaškrtne, musí zaškrtnúť aspoň jednu z nasledovných volieb:

**- s daňovým úradom** – používateľ zaškrtne, ak požaduje zároveň s registráciou osoby aj sprístupnenie oprávnenia na osobné konanie, t.j. bude konať vo svojom mene. Po ukončení registrácie sa v prípade splnenia všetkých podmienok **vytvorí automaticky** aj **autorizácia** osoby na subjekt, to znamená, že používateľ služieb PFS bude môcť voči daňovému úradu konať ako daňový subjekt osobne sám za seba hneď po skončení registračného procesu.

**- s colným úradom** - používateľ zaškrtne, ak požaduje zároveň s registráciou osoby aj sprístupnenie oprávnenia na osobné konanie, t.j. bude konať vo svojom mene. Po ukončení registrácie sa v prípade splnenia všetkých podmienok **vytvorí automaticky** aj **autorizácia** osoby na subjekt, to znamená, že používateľ služieb PFS bude môcť voči colnému úradu konať ako daňový subjekt osobne sám za seba hneď po skončení registračného procesu.

**Bezpečnostný prvok** (opíšte znaky z obrázka bezpečnostného prvku).

Popis **formátu** jednotlivých položiek sa nachádza pod ich samotným názvom.

#### Typ identifikátora:\*

- Rodné číslo
- O Identifikačné číslo

Zadajte Vaše rodné číslo v tvare xxxxxx/yyy resp. xxxxxx/yyyy.

Ak niektorá z položiek **nie je správne vyplnená,** resp. **nemá správny formát,** systém po nesprávnom vyplnení položky alebo po nevyplnení a kliknutí na tlačidlo **Registrovať** orámuje pole červenou farbou a pod ním zobrazí text konkrétnej hlášky taktiež červenou farbou.

Povinná položka, prosíme, vyplňte ju.

4. Po zadaní všetkých povinných údajov v požadovanom formáte používateľ stlačí tlačidlo Registrovať , ktoré je zobrazené na konci registračného formulára.

Používateľ následne pokračuje bodom 1. v kapitole 2.4[. Aktivácia registrácie](#page-10-0).

# <span id="page-8-0"></span>**2.3. Možné prípady v procese registrácie**

a) V prípade pokusu o zaregistrovanie osoby, ktorá už v systéme zaregistrovaná bola, bude po stlačení tlačidla "Registrovať" na konci registračného formulára zobrazený oznam o neúspešnosti registrácie kvôli **duplicite údajov.**

Môžu nastať tri prípady zaznamenania duplicity:

Ak používateľ vyplní rovnakú kombináciu meno a priezvisko spolu s identifikačným číslom, osobným identifikačným kódom alebo dátumom narodenia (pre zahraničné osoby), tak systém v spodnej časti formulára zobrazí nasledujúci oznam:

Registrácia s aktuálne zadanými registračnými údajmi nie je možná. V systéme existuje registrácia osoby s ⋒ rovnakými údajmi Meno a Priezvisko v kombinácii s aspoň jedným z údajov: Identifikačné číslo, Dátum narodenia (ak je vyplnené Identifikačné číslo), Osobný identifikačný kód. Kontaktujte prosím call centrum finančnej správy.

Ak používateľ s unikátnym menom a priezviskom vyplní vo formulári rodné číslo, ktoré už existuje, systém vráti oznam o duplicite:

V systéme existuje osoba s rovnakými údajmi. Ak už ste registrovaný, pre pokračovanie sa prihláste alebo kontaktujte call centrum finančnej správy.

V oboch prípadoch bude na emailovú adresu používateľa zaslaný notifikačný email s názvom "Zamietnutie registrácie systémom".

Vážený klient.

Vašu registráciu sme zamietli z dôvodu duplicity údajov v systéme.

Ak potrebujete poradiť pri ďalšom postupe, kontaktujte call centrum finančnej správy na 048/43 17 222.

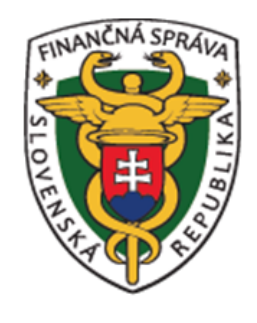

Finančné riaditeľstvo SR

tel.: +421-48-43 17 222 web: https://www.financnasprava.sk/sk/kontakt

Ak nastane prípad, že používateľ s unikátnym menom a priezviskom zadá duplicitné identifikačné číslo, tak systém zobrazí okno "Oznam":

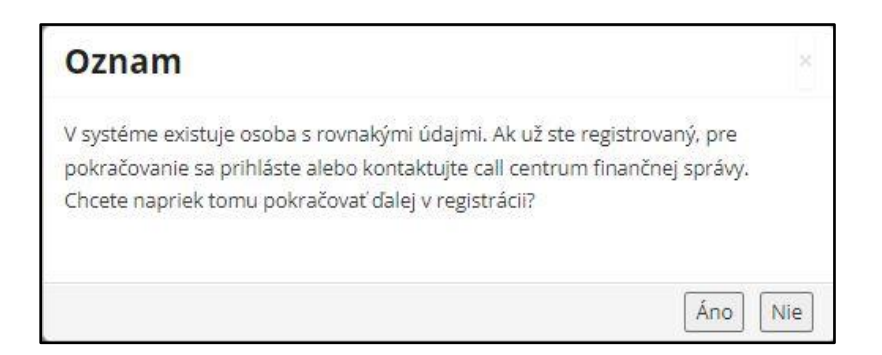

V prípade potvrdenia tlačidla "Áno" môže používateľ pokračovať v registračnom procese. V prípade odpovede **"Nie"** sa registračný proces ukončí a používateľovi sa zobrazí titulná stránka portálu.

b) V prípade registrácie s eID kartou, ak je **spojenie s RFO nefunkčné**, používateľovi sa zobrazí nasledovný oznam

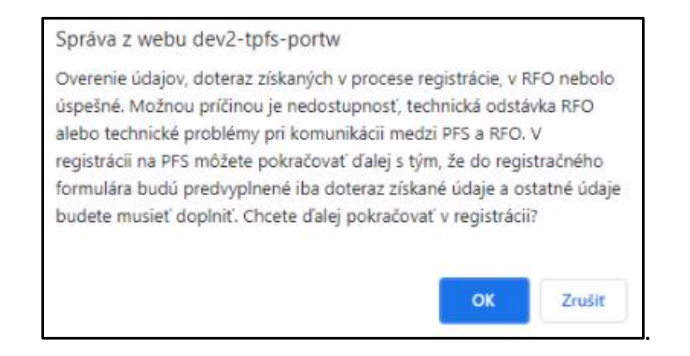

Po potvrdení tlačidla OK môže používateľ pokračovať ďalej ako pri Registrácii vyplňovaním registračného formulára, pričom do registračného formulára sa vyplnia údaje z eID karty - Meno, Priezvisko, Rodné číslo, Dátum narodenia a Štát, pričom Meno a Priezvisko, Rodné číslo a Dátum narodenia budú needitovateľné. Zvyšné polia je potrebné vyplniť. Pokyny k vyplňovaniu jednotlivých polí sú uvedené v kapitole 2.2. Registrácia vyplňovaním [registračného formulára](#page-6-1).

### <span id="page-10-0"></span>**2.4. Aktivácia registrácie**

1. Po úspešnej registrácii sa zobrazí oznam s informáciou, že registrácia bude dokončená prostredníctvom aktivačného e-mailu, ktorý bude doručený používateľovi na zadanú emailovú adresu.

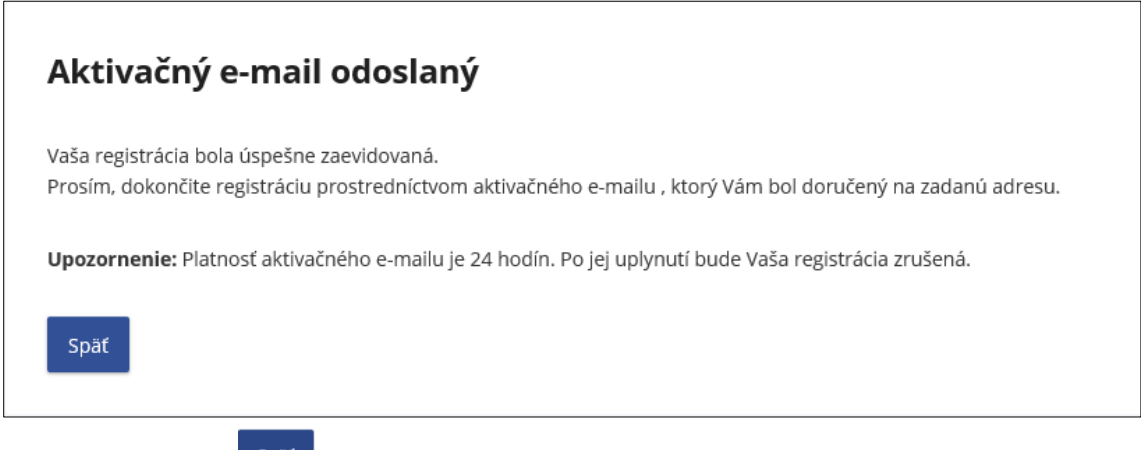

Potvrdením tlačidla <sup>späť</sup> používateľ ukončí prvú časť registrácie na webovom sídle FS.

#### 2. **Potvrdenie registrácie v aktivačnom e-maile**:

Odoslaním registračného formulára systém zaeviduje údaje, ktoré používateľ zadal a odošle používateľovi na e-mailovú adresu, zadanú v registračnom formulári, **aktivačný e-mail** s predmetom "Prijatie registračných údajov". Tento e-mail slúži na overenie e-mailovej adresy, ktorú žiadateľ zadal do registračného formulára. Nachádza sa v ňom informácia o úspešnom zaevidovaní registračných údajov a zároveň je používateľ vyzvaný na **potvrdenie registrácie**  kliknutím na aktivačný link**.**

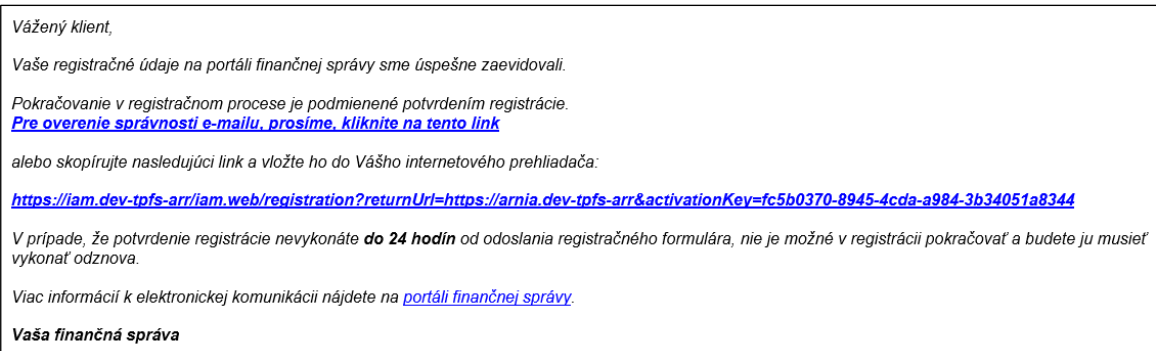

Potvrdenie registrácie je potrebné vykonať **do 24 hodín** od zaslania registračného formulára.

**Ak používateľ nestihne aktivovať registráciu do 24 hodín,** systém zruší platnosť aktivačného odkazu uvedeného v aktivačnom e-maile, o čom používateľ dostane informáciu v e-maile s predmetom "Automatické zrušenie registrácie".

#### 3. **Aktivácia registrácie**:

Ak používateľ **pokračuje v procese registrácie kliknutím na aktivačný link**, zobrazí sa mu okno s needitovateľnými základnými registračnými údajmi (Titul, Meno, Priezvisko), ktoré používateľ odoslal v registračnom formulári.

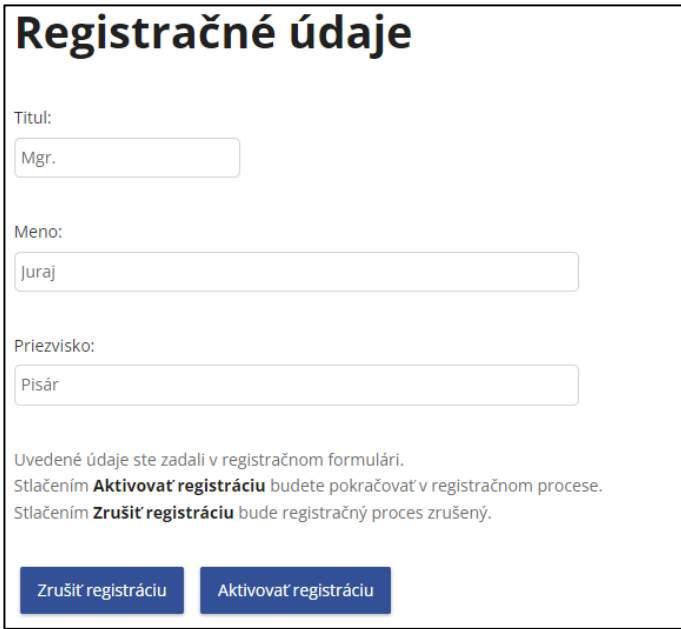

Tieto údaje by mal používateľ vo vlastnom záujme prekontrolovať, aby registračný proces prebehol úspešne.

a) Ak používateľ zistí, že niektorý z údajov je nesprávny alebo sa z nejakého dôvodu rozhodne

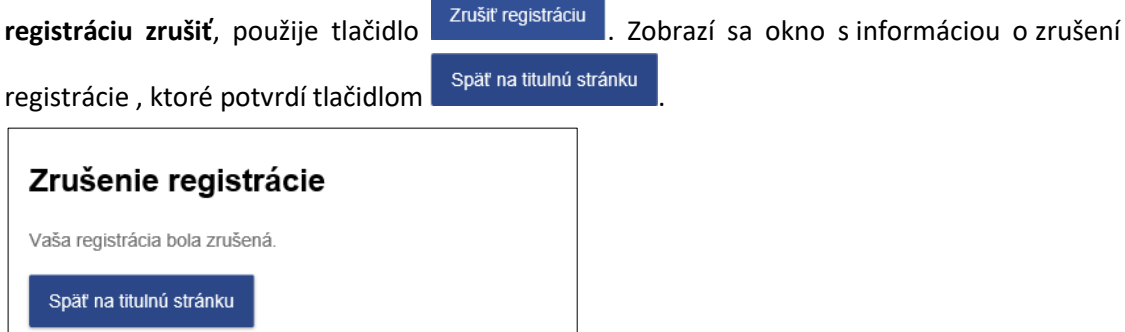

Do e-mailovej schránky príde informácia o zrušení registračného procesu používateľom s predmetom "Zrušenie registrácie žiadateľom".

Ak používateľ zadal **nesprávne údaje**, registráciu môže **ihneď opakovať**.

Aktivovať registráciu b) Ak chce používateľ **pokračovať v procese registrácie**, stlačením tlačidla potvrdí registráciu.

**Pri registrovaní s vyplňovaním registračného formulára aj eID** sa zobrazí okno s informáciou o aktivovaní registrácie a o tom, že používateľovi bol odoslaný druhý **aktivačný e-mail.**

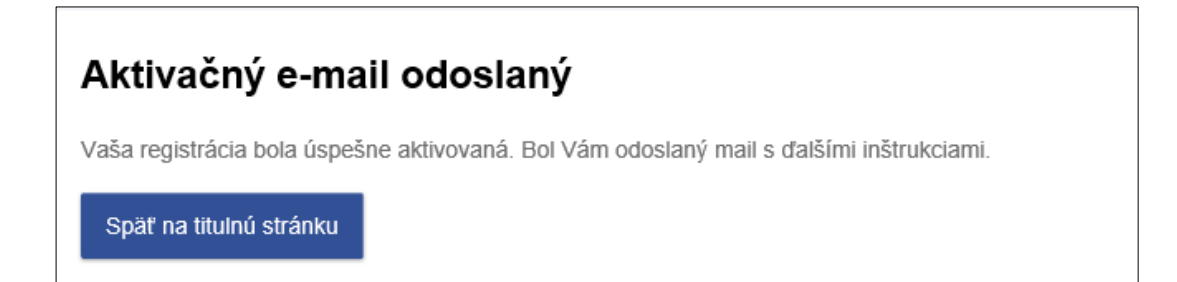

- 4. **Aktivačný e-mail (druhý)**:
	- **a) V prípade registrácie prostredníctvom slovensko.sk** bude používateľovi po aktivovaní registrácie zaslaný na e-mailovú adresu, uvedenú v registračnom formulári, **druhý**  aktivačný e-mail s predmetom "Potvrdenie dokončenia registrácie prostredníctvom slovensko.sk" a s informáciou, že registrácia prebehla úspešne a používateľ **môže začať používať svoj účet na PFS**:

#### Vážený klient,

oznamujeme Vám. že proces Vašej registrácie na portáli finančnej správy ste dnešným dňom úspešne dokončili.

Ak ste v registračnom formulári **požiadali** o sprístupnenie oprávnenia pre osobné konanie (<u>t.j. že budete ako fyzická osoba konať vo svojom mene), je potrebné</u><br>počkať na výsledok spracovania Vašej žiadosti, ktorý Vám ozná Ak ste v registračnom formulári nepožiadali o sprístupnenie oprávnenia pre osobné konanie, je potrebné vykonať proces autorizácie podľa návodu<br>- Autorizácia používateľa na subjekt.

Prihlásenie na portál finančnej správy: Prihlásenie

Pre prvé prihlásenie využite príslušný prihlasovací prostriedok portálu slovensko.sk, pomocou ktorého ste sa registrovali.

Vaša finančná správa

**b) V prípade registrácie vyplňovaním registračného formulára** bude používateľovi po aktivovaní registrácie zaslaný na e-mailovú adresu uvedenú v registračnom formulári druhý aktivačný e-mail s predmetom "Potvrdenie registrácie".

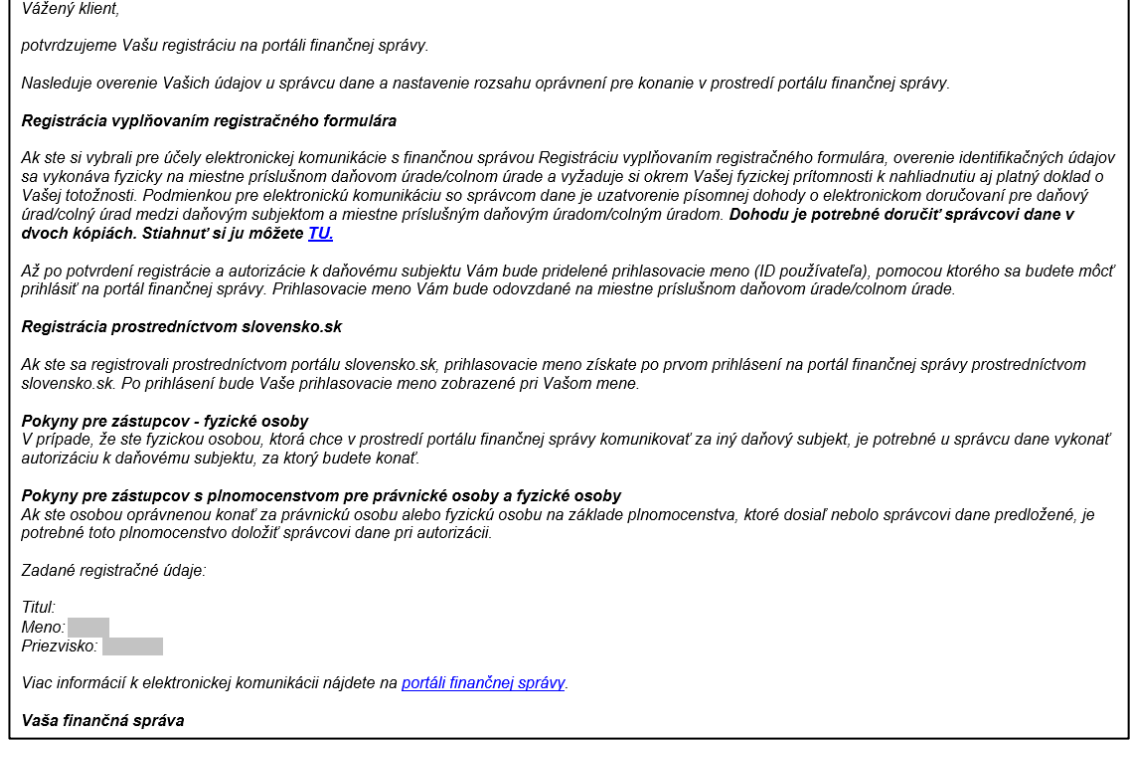

## <span id="page-13-0"></span>**2.5. Dokončenie registrácie vyplňovaním registračného formulára – notifikačný e-mail**

Používateľ, ktorý sa registroval **pomocou registračného formulára**, po doručení druhého aktivačného e-mailu **navštívi pracovisko DÚ/CÚ**. Pracovník DÚ/CÚ dokončí jeho registráciu overením identifikačných údajov a dokumentov potrebných k registrácii.

Systém vygeneruje prihlasovací údaj pre používateľský účet (**ID používateľa**), ktorý používateľovi zašle na e-mailovú adresu uvedenú v registračnom formulári v **notifikačnom** e-maile s predmetom "Zaslanie prihlasovacích údajov".

#### Vážený klient

```
oznamujeme Vám, že proces Vašej registrácie na portáli finančnej správy ste dnešným dňom úspešne dokončili.
Pre prihlásenie sa na portál finančnej správy použite ID:
                                                                ktoré Vám bolo pridelené pri návšteve miestne príslušného daňového úradu/colného
firadu
```
Prihlasovacie rozhranie portálu finančnej správy: Prihlásenie

Vaša finančná správa

# <span id="page-14-0"></span>**2.6. Notifikačné e-maily v prípade žiadosti o sprístupnenie oprávnenia pre osobné konanie fyzických osôb**

#### **1. Oprávnenie pre osobné konanie s daňovým úradom**:

Ak používateľ PFS, ktorým je fyzická osoba, zaškrtol v registračnom formulári voľbu "Žiadam o sprístupnenie oprávnenia pre osobné konanie" a zároveň voľbu "s daňovým úradom", systém sa pokúsi **po ukončení registrácie prostredníctvom slovensko.sk automaticky vytvoriť aj autorizáciu pre osobu a subjekt s právnym titulom konania Osobné konanie.**

Pri registrovaní používateľa vyplňovaním registračného formulára sa autorizácia automaticky vytvorí po akceptovaní registrácie registrátorom na miestne príslušnom daňovom úrade.

V prípade úspešného vytvorenia autorizácie príde na e-mailovú adresu notifikačný e-mail s predmetom "Sprístupnenie oprávnenia pre osobné konanie na PFS s daňovým úradom"

#### Vážený klient

na základe Vašej požiadavky na sprístupnenie oprávnenia pre osobné konanie s daňovým úradom na portáli finančnej správy, sme Vám pridelili prístup pre osobné konanie za subjekt

Pre elektronickú komunikáciu s finančnou správou je potrebné, aby ste boli držiteľom kvalifikovaného certifikátu, ktorý je nevyhnutný na podpisovanie podávaných elektronických dokumentov. V prípade, že chcete finančnej správe doručovať elektronické dokumenty, ktoré nebudú podpísané kvalifikovaným elektronickým podpisom, je potrebné uzatvoriť s daňovým úradom písomnú dohodu o elektronickom doručovaní podľa §13 ods. 5 zákona č. 563/2009 Z. z. v znení neskorších predpisov.

Dohoda pre DAÑOVÉ ÚRADY

Viac informácií k elektronickej komunikácii nájdete na portáli finančnej správy.

Vaša finančná správa

V prípade neúspešného vytvorenia autorizácie príde na e-mailovú adresu notifikačný e-mail s predmetom "Neúspešné sprístupnenie oprávnenia pre osobné konanie s daňovým úradom" a žiadateľ bude musieť pre vybavenie autorizácie navštíviť miestne príslušný daňový úrad.

Vážený klient

oznamujeme Vám, že Vaša požiadavka na sprístupnenie oprávnenia pre osobné konanie s daňovým úradom na portáli finančnej správy nebola úspešne dokončená, pretože napriek Vašej žiadosti o sprístupnenie oprávnenia pre osobné konanie s daňovým úradom, sa nepodarilo automaticky sprístupniť oprávnenie pre osobné konanie Za účelom úspešného dokončenia Vašej požiadavky o sprístupnenie oprávnenia pre osobné konanie je potrebné, aby ste navštívili miestne príslušný daňový úrad. Vaša finančná správa

#### **2. Oprávnenie pre osobné konanie s colným úradom**:

Ak používateľ, ktorý je fyzická osoba – podnikateľ, zaškrtol v registračnom formulári voľbu "Žiadam o sprístupnenie oprávnenia pre osobné konanie" a zároveň voľbu "s colným úradom", systém sa pokúsi **po ukončení registrácie prostredníctvom slovensko.sk automaticky vytvoriť aj autorizáciu pre osobu a subjekt s právnym titulom konania Osobné konanie.** 

Pri registrovaní používateľa vyplňovaním registračného formulára sa autorizácia automaticky vytvorí po akceptovaní registrácie registrátorom na miestne príslušnom colnom úrade.

V prípade úspešného vytvorenia autorizácie príde na e-mailovú adresu notifikačný e-mail s predmetom "Sprístupnenie oprávnenia pre osobné konanie na PFS s colným úradom".

Vážený klient

na základe Vašej požiadavky na sprístupnenie oprávnenia pre osobné konanie s colným úradom na portáli finančnej správy, sme Vám pridelili prístup pre osobné konanie za subjekt

Pre elektronickú komunikáciu s finančnou správou je potrebné, aby ste boli držiteľom kvalifikovaného certifikátu, ktorý je nevyhnutný na podpisovanie podávaných rve enementale dokumentov.<br>Naktronických dokumentov.<br>V pripade, že chcete finančnej správe doručovať elektronické dokumenty, ktoré nebudú podpísané kvalifikovaným elektronickým podpisom, je potrebné uzatvoriť s<br>V pripade,

#### **Dohoda pre COLNÉ ÚRADY**

Pri správe spotrebných daní, ktorých správcom je colný úrad, bude aj finančná správa s Vami komunikovať elektronickými prostriedkami.

Viac informácií k elektronickej komunikácii nájdete na portáli finančnej správy.

Vaša finančná správa

V prípade neúspešného vytvorenia autorizácie príde na e-mailovú adresu notifikačný e-mail s predmetom "Neúspešné sprístupnenie oprávnenia pre osobné konanie s colným úradom" a žiadateľ bude musieť pre vybavenie autorizácie navštíviť miestne príslušný colný úrad.

#### Vážený klient

oznamujeme Vám že Vaša požiadavka na sprístupnenie oprávnenia pre osobné konanie s colným úradom na portáli finančnei správy nebola úspešne dokončená, pretože examingente van personaavan in groot op aanemaak van de volgen ook meer van de van de van de van de van de van<br>De van de van de van de van de van de van de van de van de van de van de van de van de van de van de van de va

Jedným z dôvodov nesprístupnenia oprávnenia pre osobné konanie s colným úradom môže byť to, že v registri na colnom úrade

- nie ste vedený, ako fyzická osoba – podnikateľ nie ste subjektom spotrebnej dane,

- nemáte zaevidované oprávnenie na osobné konanie samého za seba

resp. Že subjekt z registra colného úradu, za ktorý chcete konať, sa nepodarilo zaviesť do evidencie elektronicky komunikujúcich subjektov portálu finančnej správy.

Za účelom úspešného dokončenia Vašej požiadavky o sprístupnenie oprávnenia pre osobné konanie je potrebné, aby ste navštívili miestne príslušný colný úrad.

Vaša finančná správa

# <span id="page-16-0"></span>**3. Prihlásenie na PFS po registrácii**

### <span id="page-16-1"></span>**3.1. Prihlásenie po vyplňovaní registračného formulára**

**Doručením** notifikačného e-mailu používateľ **ukončil registráciu** v rámci verejne dostupnej stránky finančnej správy.

E-mail obsahuje pridelený **identifikátor ID**, ktorým sa, spolu s heslom, ktoré zadal do registračného formulára, bude používateľ prihlasovať do OIZ PFS. Pre takéto prihlásenie zvolí z ponuky voľbu **Identifikátor a heslo**.

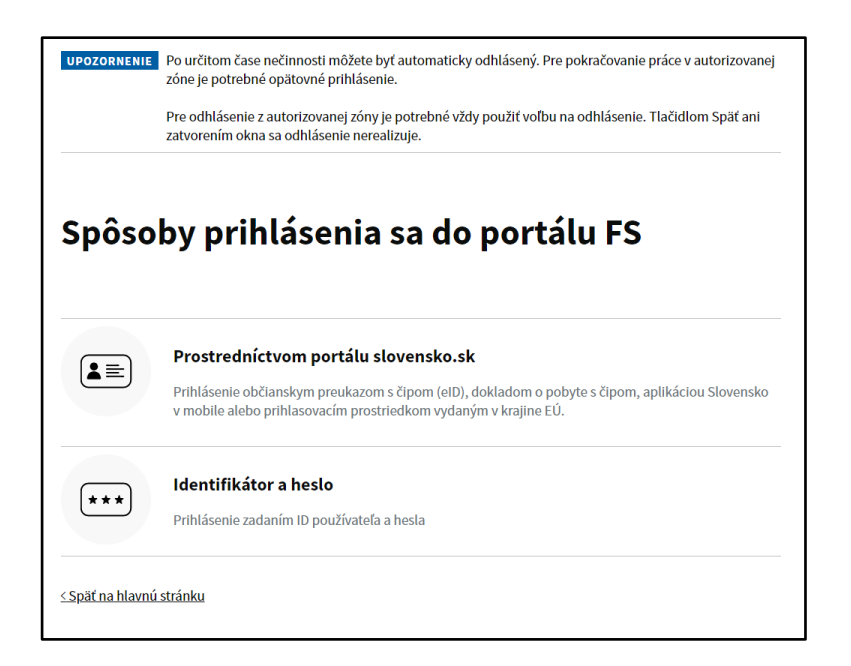

### <span id="page-16-2"></span>**3.2. Prihlásenie po registrovaní s eID**

**Doručením** druhého aktivačného e-mailu používateľ **ukončil registráciu** v rámci verejne dostupnej webovej stránky finančnej správy.

E-mail obsahuje odkaz **Prihlásenie**, pomocou ktorého sa používateľ pripojí na prihlasovacie rozhranie PFS. Pre prihlásenie potom zvolí možnosť **Prostredníctvom portálu slovensko.sk**.

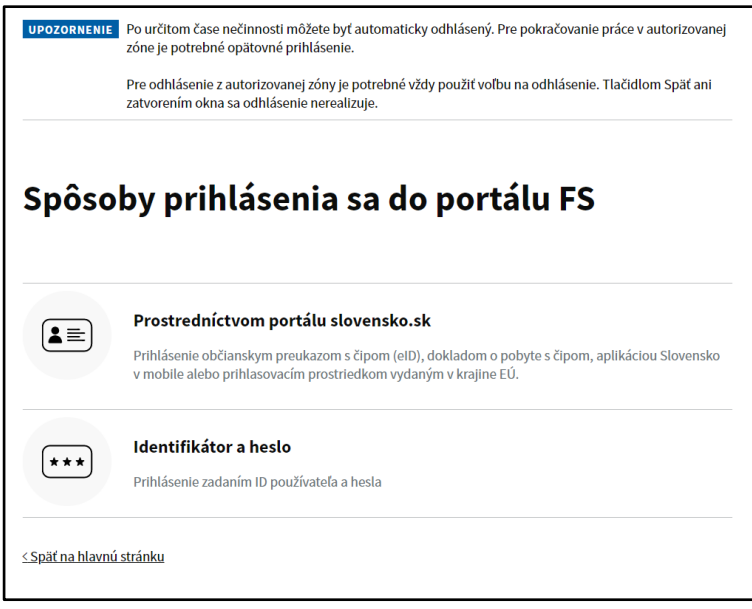

Používateľ sa prihlási na ÚPVS pomocou svojej eID karty zadaním bezpečnostného osobného kódu (ďalej len "BOK"). Po úspešnom overení autentifikácie je automaticky prihlásený do svojej OIZ.

Pre ďalšie prihlásenie môže použiť aj pridelený **identifikátor ID**, ktorý je po prihlásení do OIZ

zobrazený s titulom, menom a priezviskom v pravom hornom rohu vedľa tlačidla **pod nastitu** spolu s **heslom**, ktoré používateľ zadal do registračného formulára. Pre takéto prihlásenie zvolí z ponuky voľbu **Identifikátor a heslo**.

## <span id="page-17-0"></span>**3.3. Prihlásenie sa pomocou eID po registrovaní sa vyplňovaním registračného formulára**

Používateľ, ktorý sa registroval prostredníctvom registračného formulára (má k dispozícii identifikátor ID a heslo pre prihlásenie sa do OIZ), v prípade, ak sa neskôr stane majiteľom **eID karty**, môže sa **prihlásiť** do OIZ aj **prostredníctvom eID** bez potreby registrácie eID.

Ak sa používateľ zaregistroval formulárom a neskôr sa stal držiteľom eID karty, po prvom prihlásení pomocou eID karty sa mu zobrazí hláška uvedená na obrázku. O niekoľko minút pri opakovanom procese prihlásenia je používateľ úspešne prihlásený do OIZ.

Tento prihlasovací prostriedok pre Vaše prihlásenie sa do osobnej internetovej zóny PFS bol použitý prvýkrát. Musí prebehnúť jeho spracovanie a zaregistrovanie v systéme, preto bolo vaše prihlásenie teraz pozastavené. Pre úspešné dokončenie spracovania prosím zopakujte proces prihlásenia o niekoľko minút. Vtedy už budete môcť používať tento prihlasovací prostriedok bez obmedzení.

Späť na titulnú stránku

## <span id="page-18-0"></span>**3.4. Prihlásenie sa po registrovaní pomocou aplikácie Slovensko v mobile**

**Doručením** druhého aktivačného e-mailu používateľ **ukončil registráciu** v rámci verejne dostupnej webovej stránky finančnej správy.

E-mail obsahuje odkaz **Prihlásenie**, pomocou ktorého sa používateľ pripojí na prihlasovacie rozhranie PFS. Pre prihlásenie potom zvolí možnosť **Prostredníctvom portálu slovensko.sk**.

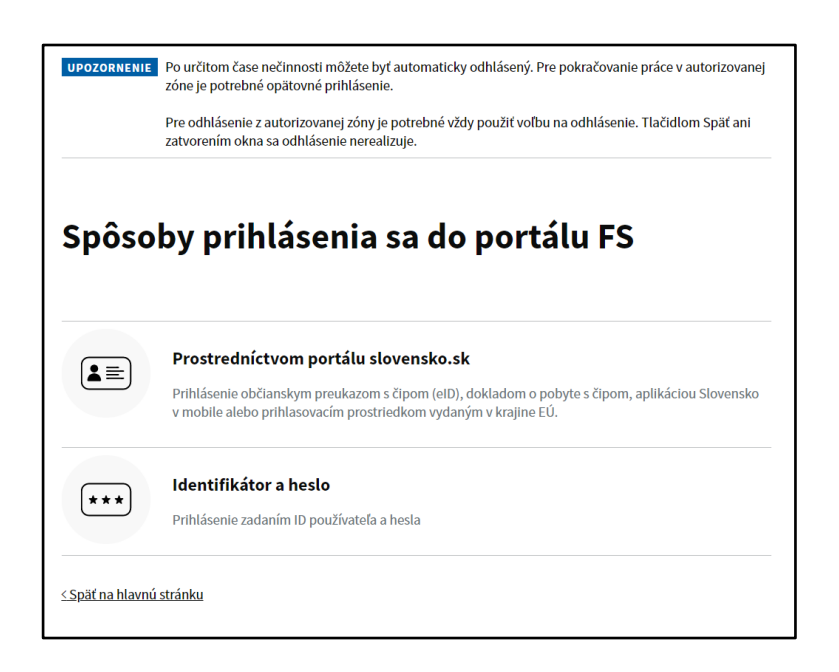

Používateľ sa prihlási na ÚPVS pomocou aplikácie Slovensko v mobile zadaním mobilného kľúča. Po úspešnom overení autentifikácie je automaticky prihlásený do svojej OIZ.

Pre ďalšie prihlásenie môže použiť aj pridelený **identifikátor ID**, ktorý je po prihlásení do OIZ

Odhlásif zobrazený s titulom, menom a priezviskom v pravom hornom rohu vedľa tlačidla , spolu s **heslom**, ktoré používateľ zadal do registračného formulára. Pre takéto prihlásenie zvolí z ponuky voľbu **Identifikátor a heslo**.

# <span id="page-18-1"></span>**4. Odhlásenie používateľa z PFS**

Používateľ bol prihlásený a nachádza sa v OIZ. Klikne na tlačidlo v pravom hornom hornom rohu. Následne bude presmerovaný na titulnú stránku PFS v slovenskom jazyku.